# **エラー発生時の対処方法**

**ポップアップブロックの設定**

- 1). Microsoft Edge の場合
- 1 Microsoft Edge (Chromium 版) のウィンドウ右上の「×」のすぐ下にある「…」をクリックして、 表示されたメニューの「設定」をクリックします。

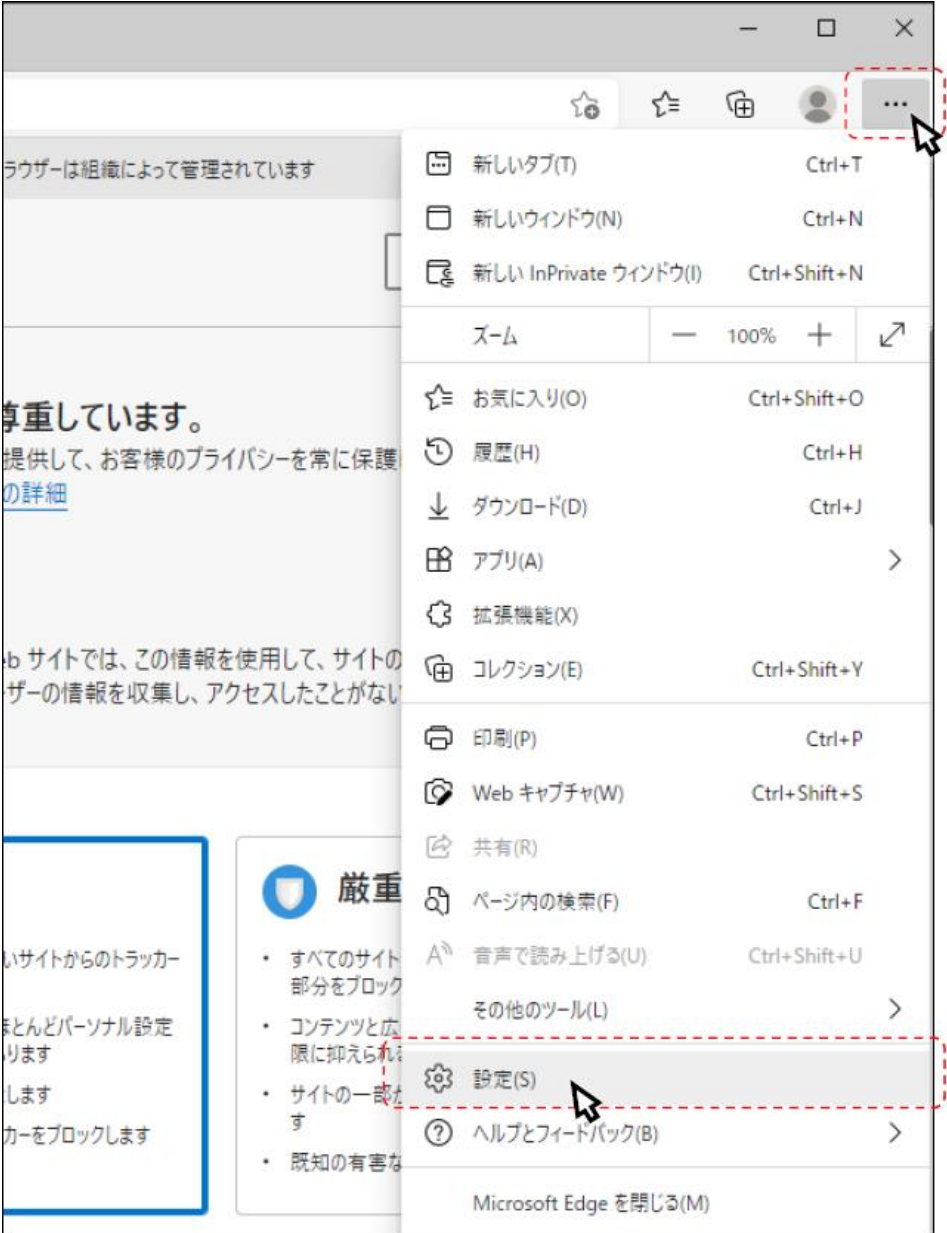

② 画面左側のメニューの「Cookie とサイトのアクセス許可」をクリックして、表示された画面の 「ポップアップとリダイレクト」をクリックします。

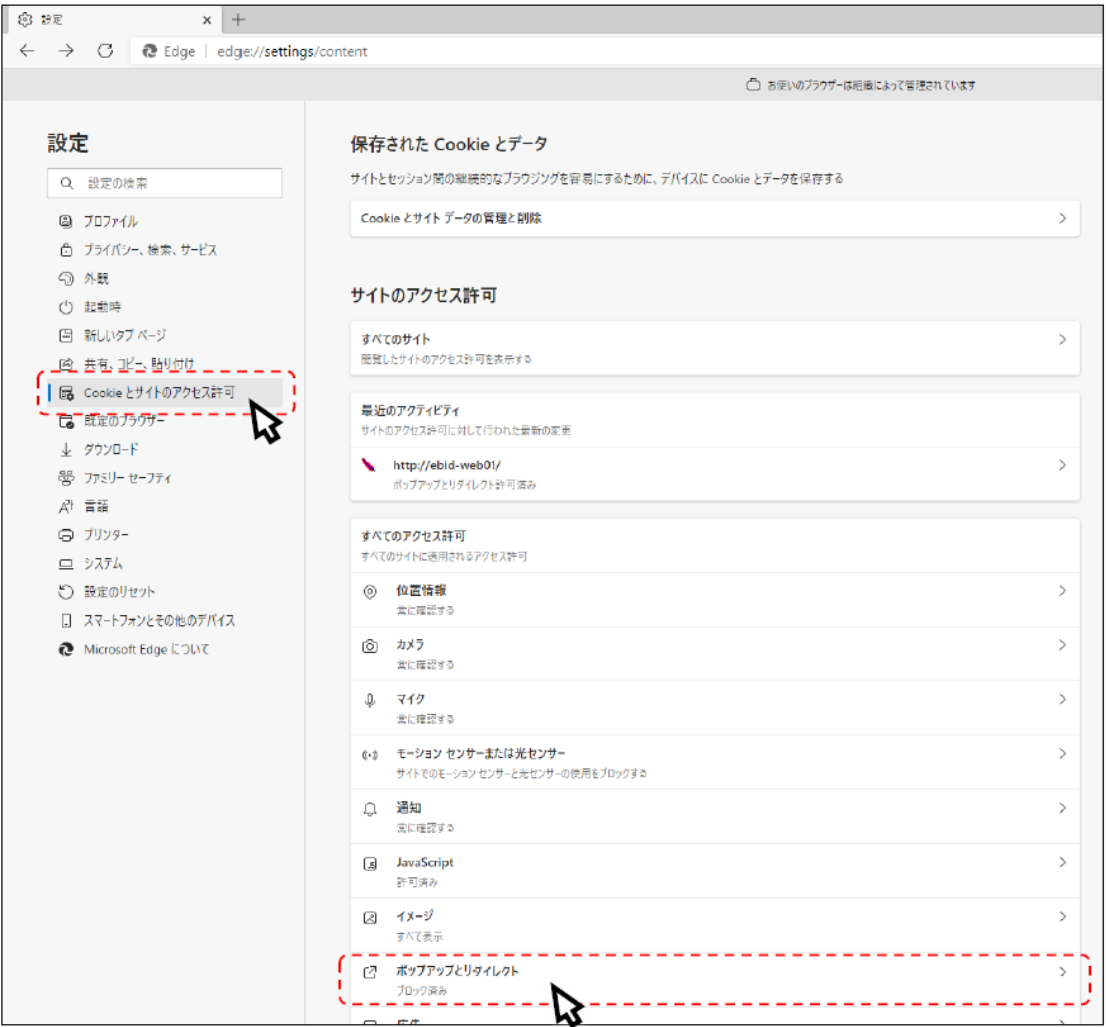

③ 「許可」欄の右にある「追加」ボタンをクリックします。

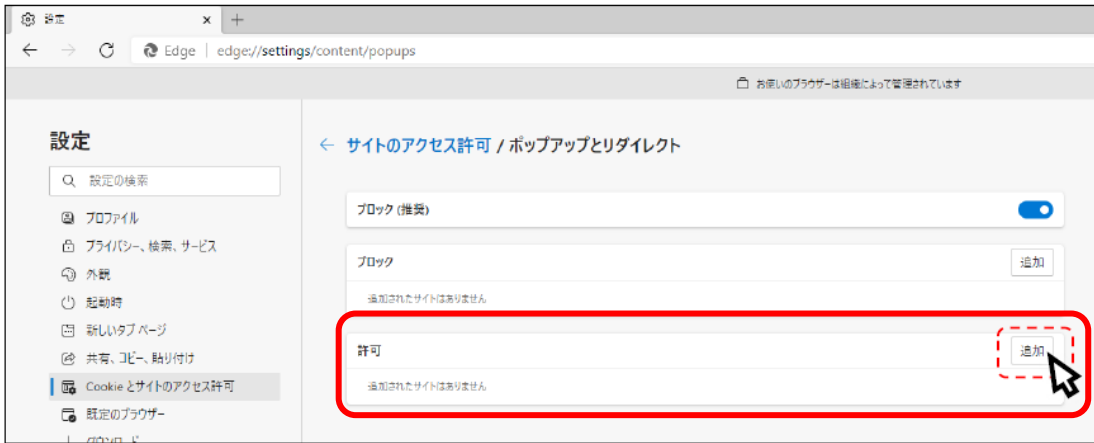

※「ブロック」欄の「追加」ボタンをクリックしないよう注意してください。

④ 次の URL を入力し「追加」ボタンをクリックします。

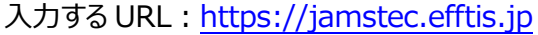

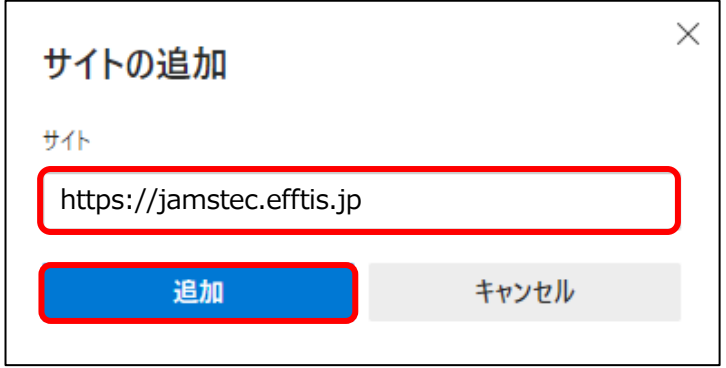

## ⑤ 入力した URL が「許可」欄に追加されていることを確認します。

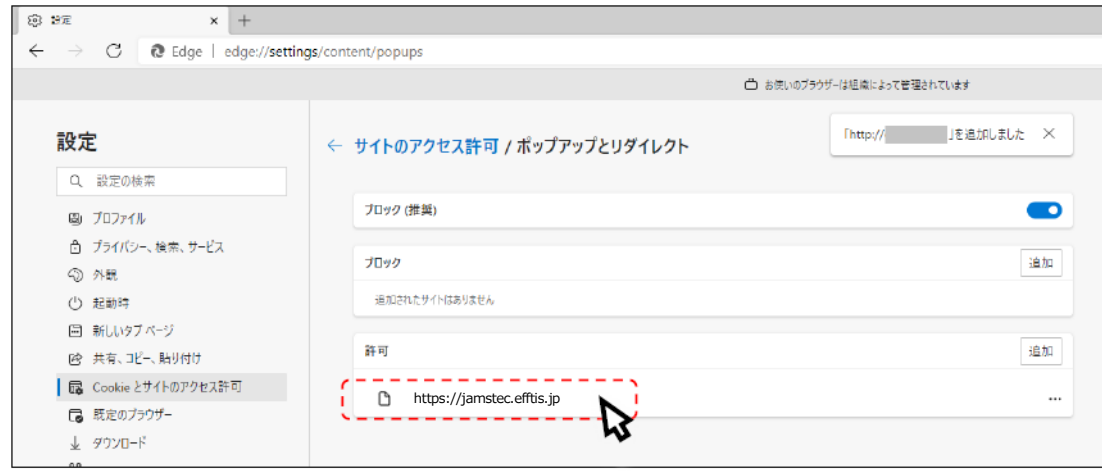

以上で、Microsoft Edge (Chromium 版) での「ポップアップブロックの設定」は終了です。

- 2). Google Chrome の場合
- ① Googole Chrome のウィンドウ右上の「×」のすぐ下にある「…」をクリックして、 表示されたメニューから「設定」をクリックします。

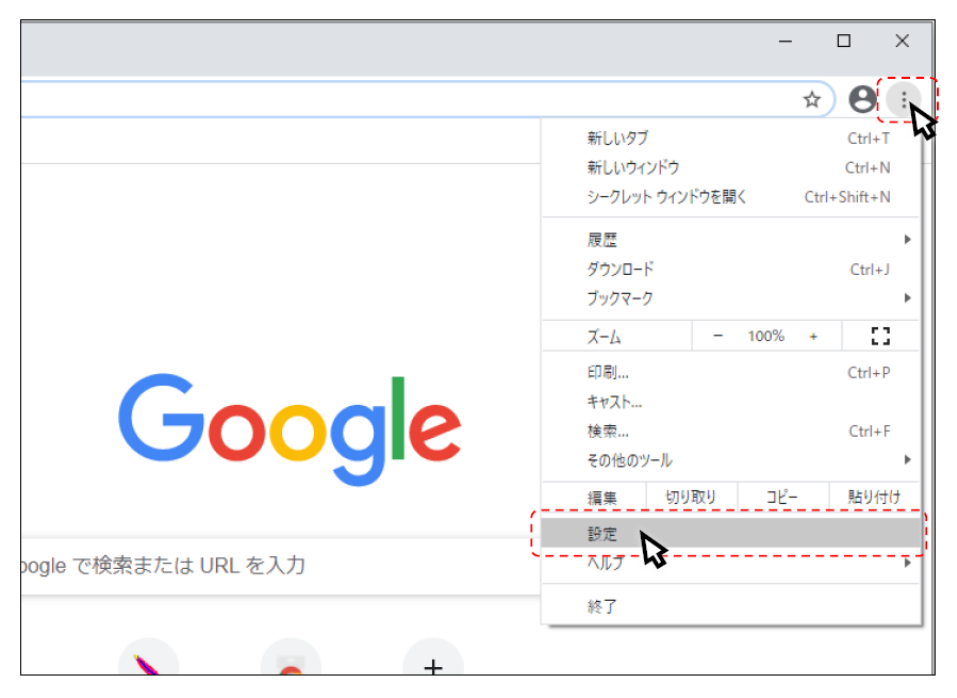

② 画面左側のメニューの「プライバシーとセキュリティ」をクリックして、表示された一覧から 「サイトの設定」をクリックします。

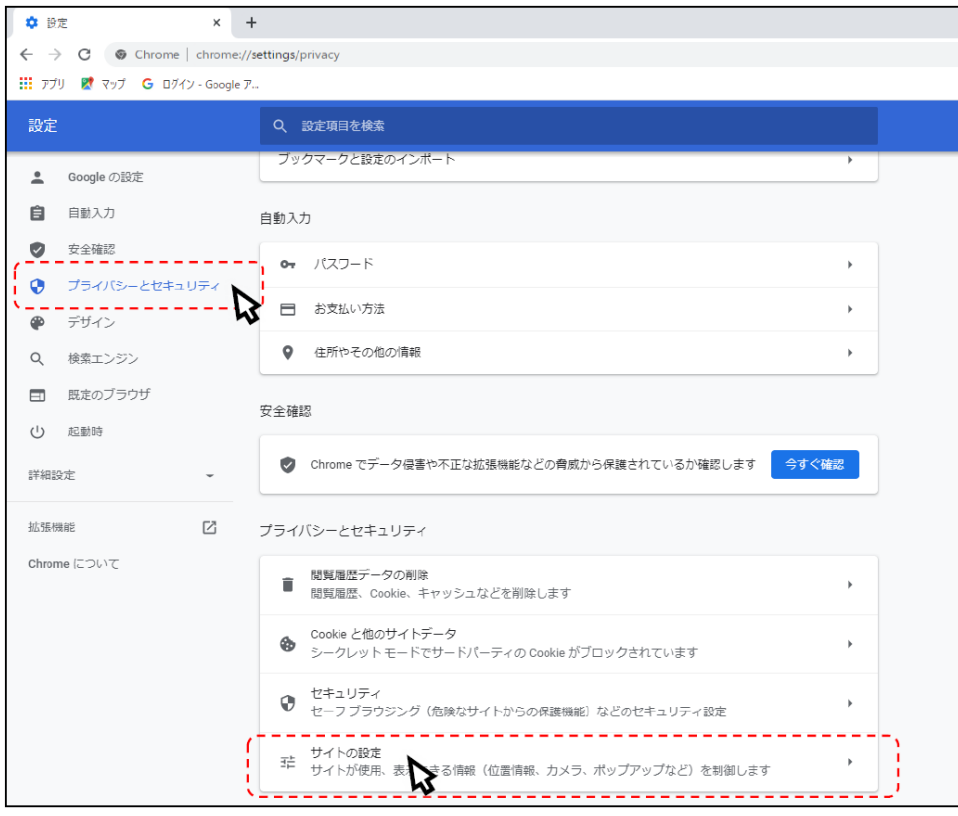

#### 表示された画面の「ポップアップとリダイレクト」をクリックします。

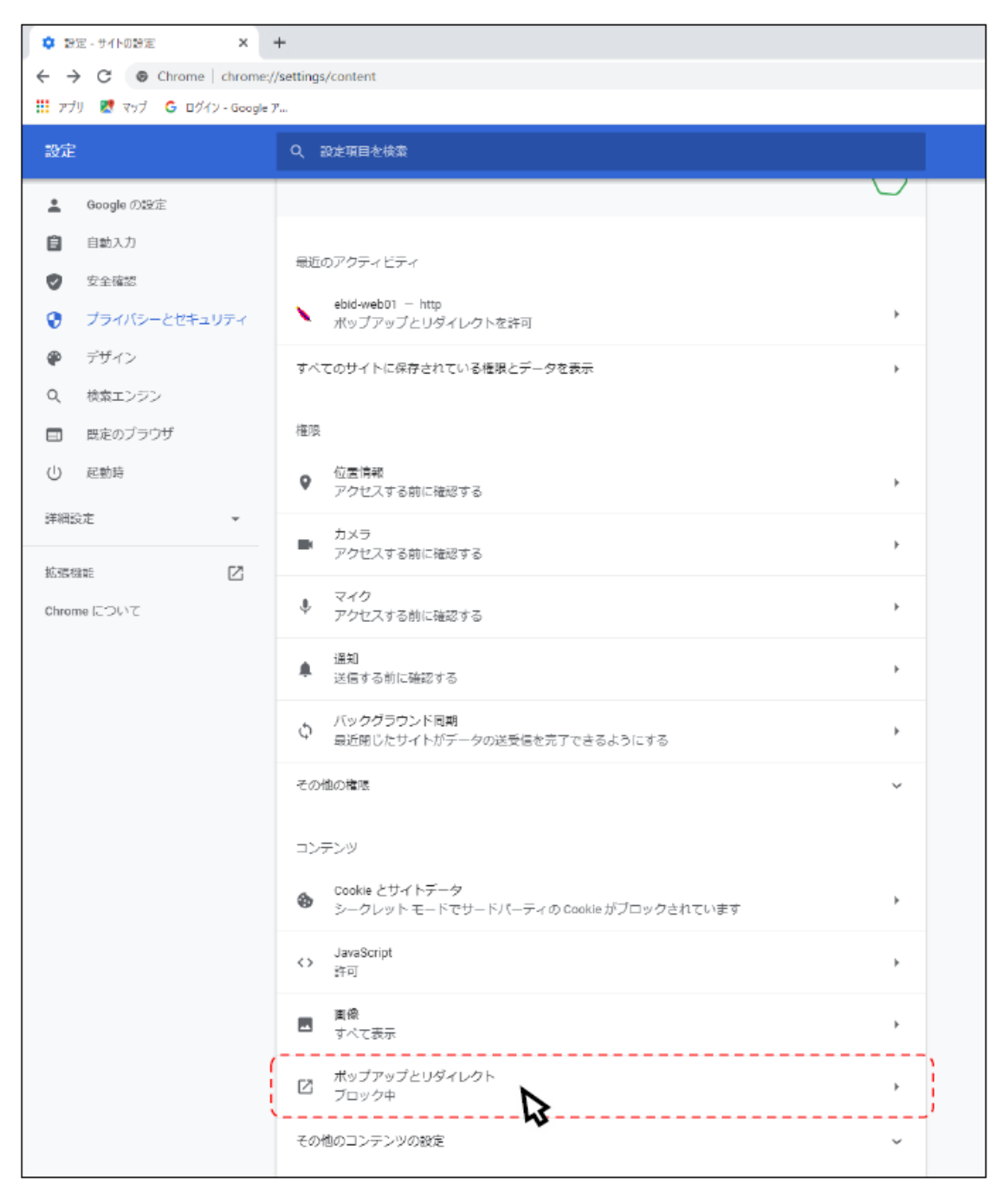

## ④ 「許可」欄の右にある「追加」ボタンをクリックします。

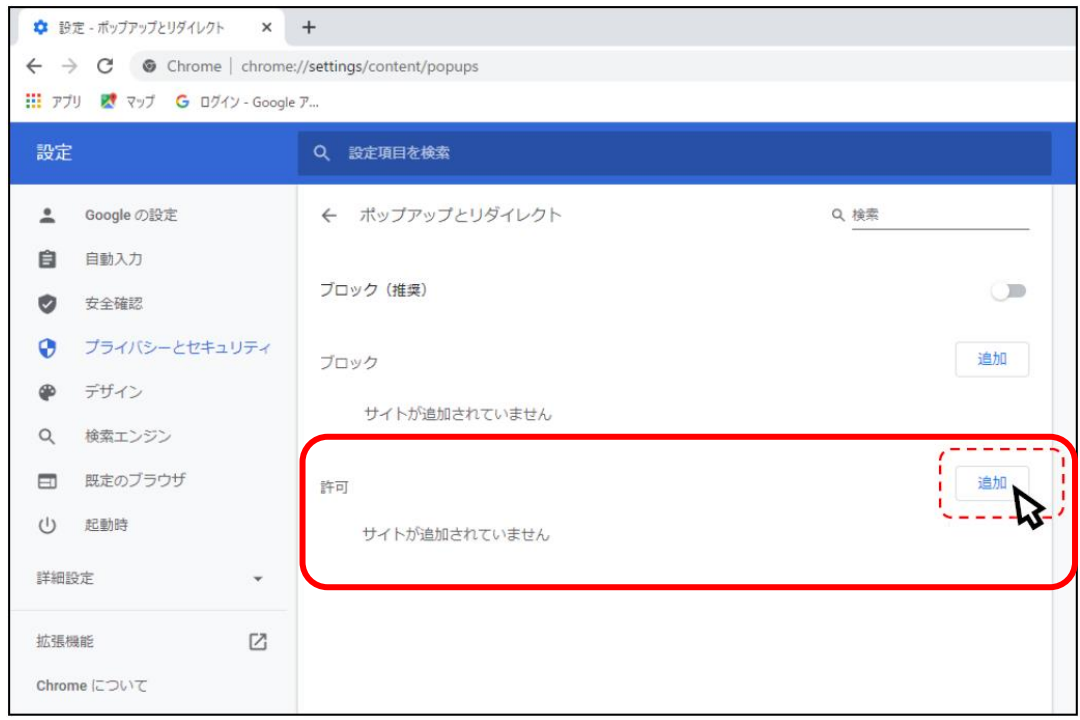

※「ブロック」欄の「追加」ボタンをクリックしないよう注意してください。

⑥ 次の URL を入力し「追加」ボタンをクリックします。

入力する URL: https://jamstec.efftis.jp

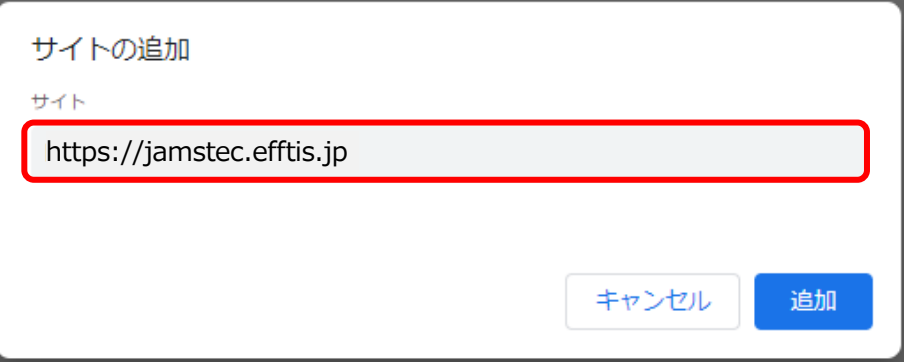

⑦ 入力した URL が「許可」欄に追加されていることを確認します。

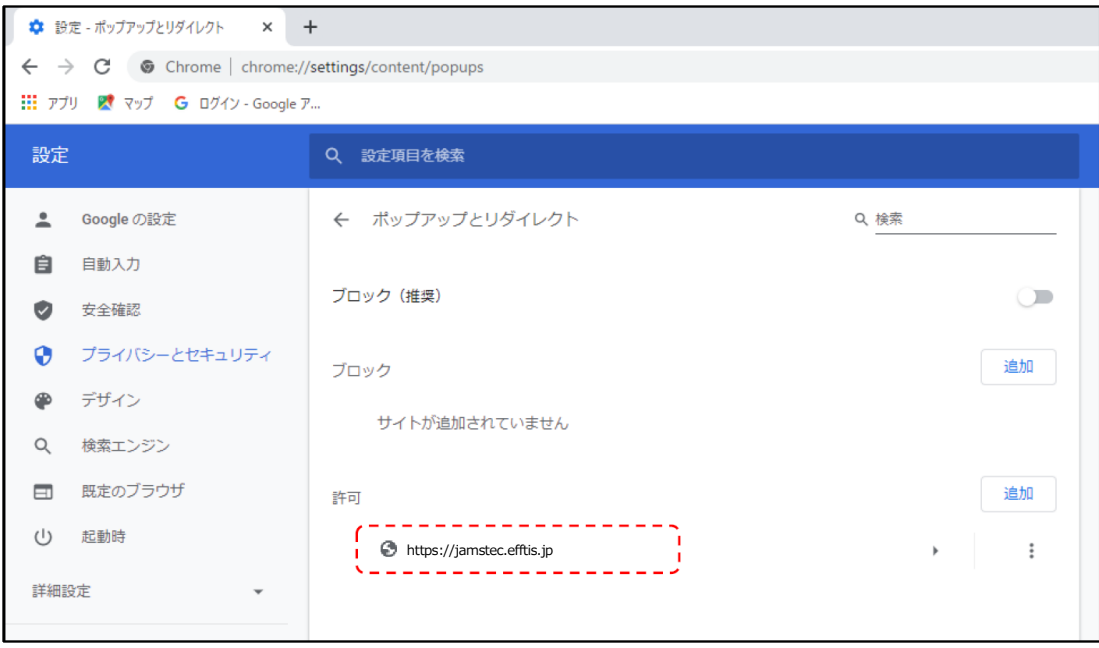

以上で、Google Chrome での「ポップアップブロックの設定」は終了です。

**一時ファイルの削除**

- 1). Microsoft Edge の場合
- 1 Microsoft Edge (Chromium 版) のウィンドウ右上の「×」のすぐ下にある「…」をクリックして、 表示されたメニューの「設定」をクリックします。

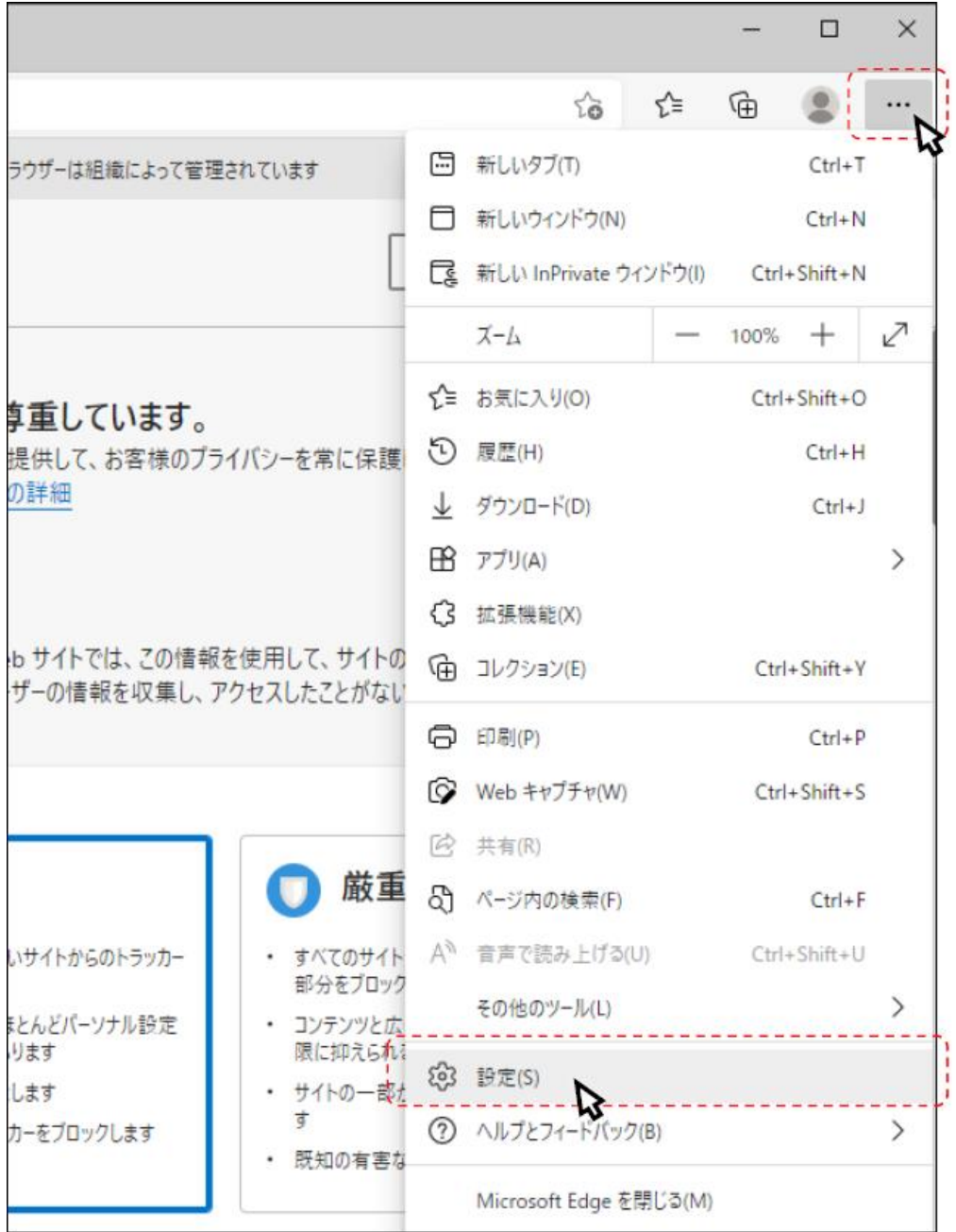

② 画面左側のメニューの「プライバシー、検索、サービス」をクリックして、表示された画面の

「クリアするデータの選択」をクリックします。

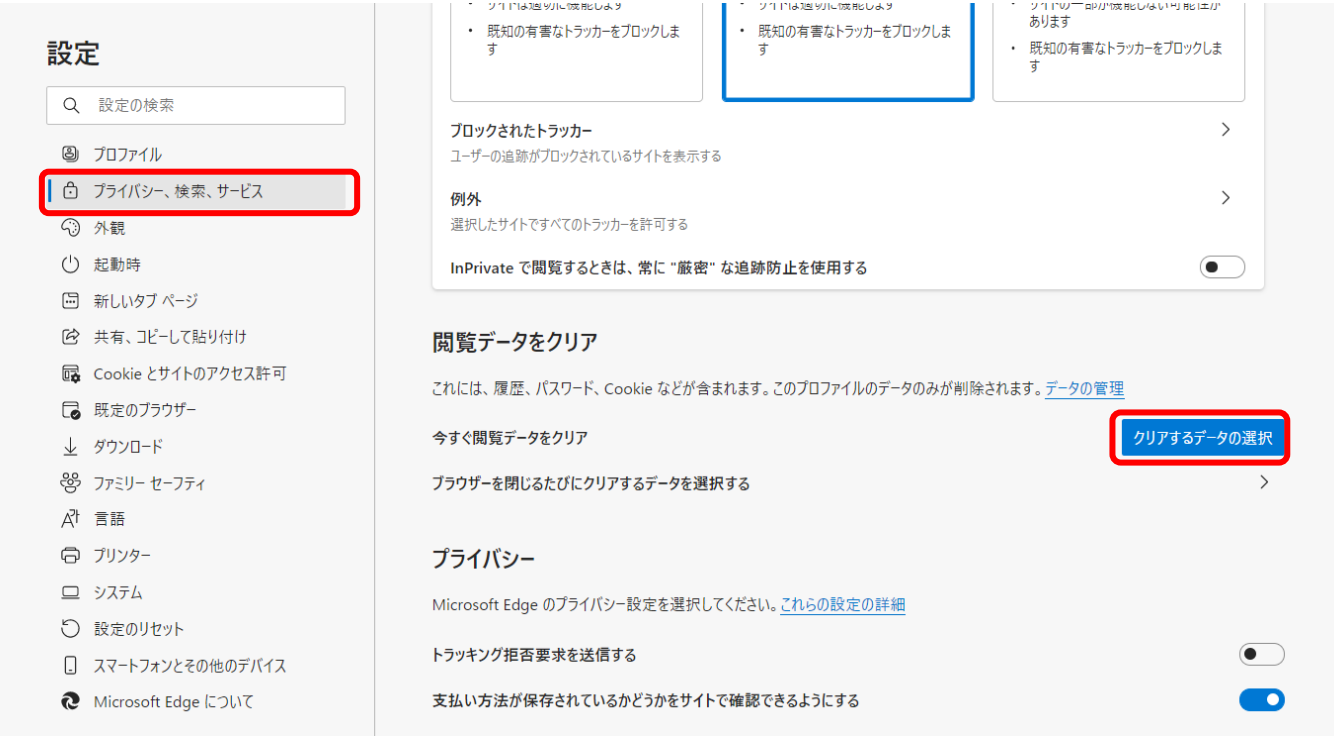

③ 時間の範囲から「すべての期間」を選択し、「閲覧の履歴」、「ダウンロードの履歴」、「Cookie およびその他のサイトデ ータ」「キャッシュされた画像とファイル」にチェックを入れて、「今すぐクリア」ボタンをクリックします。

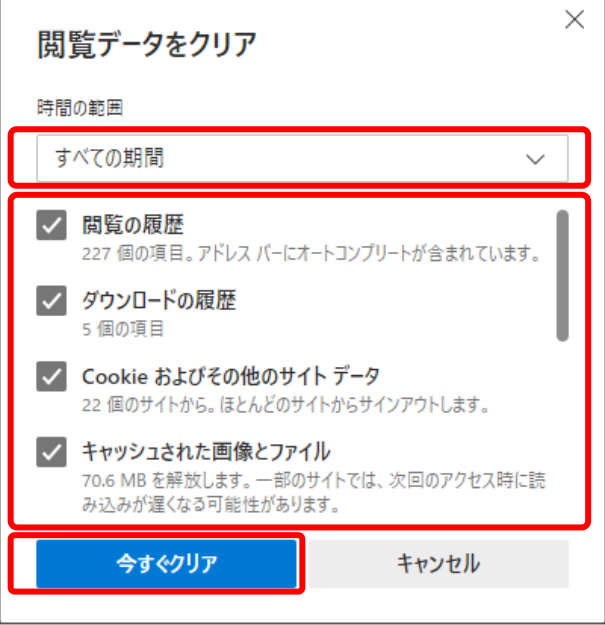

以上で、Microsoft Edge (Chromium 版)での「一時ファイルの削除」は終了です。

- 2). Google Chrome の場合
- ① 「Google Chrome」のウィンドウ右上の「×」のすぐ下にある「…」をクリックして、 表示されたメニューから「設定」をクリックします。

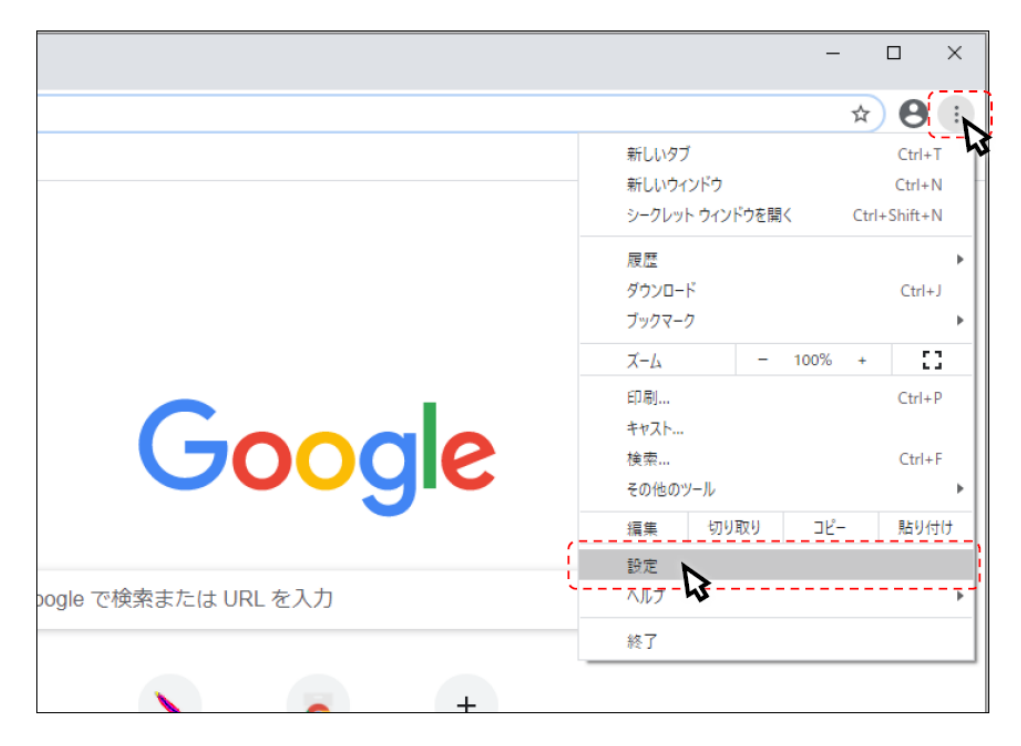

② 画面左側のメニューの「プライバシーとセキュリティ」をクリックして、表示された一覧から 「閲覧履歴データの削除」をクリックします。

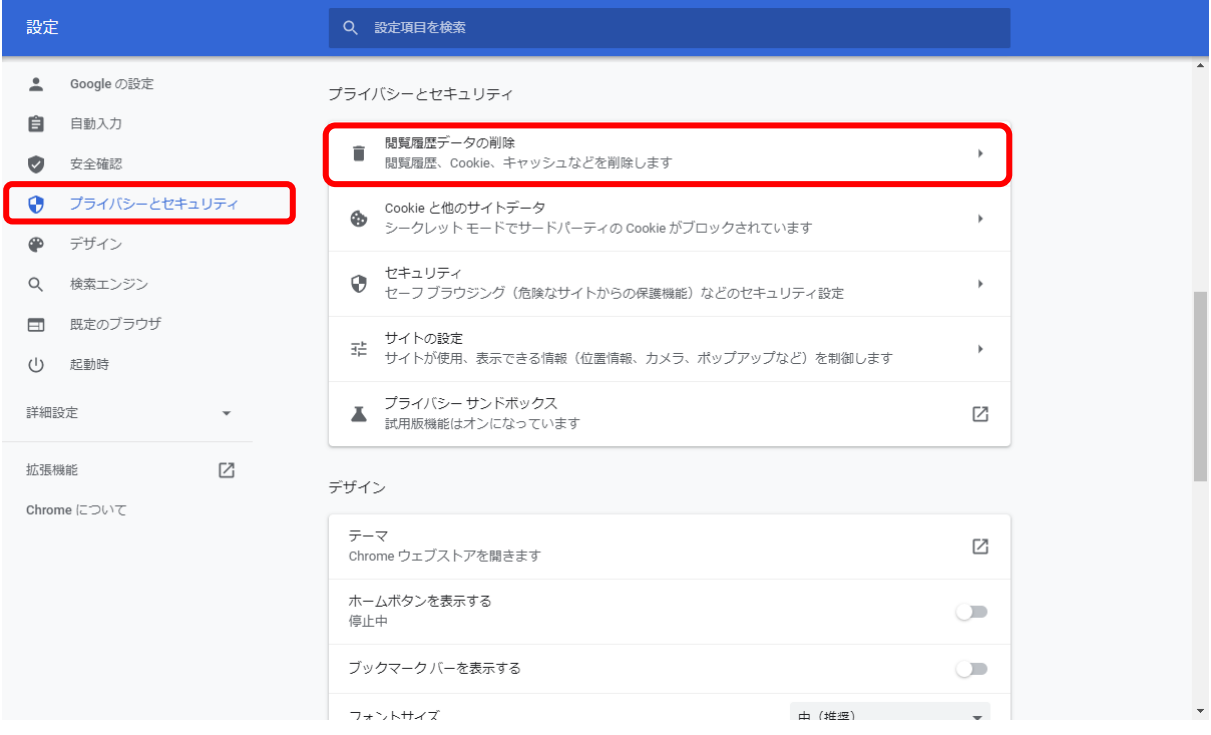

③ 期間から「全期間」を選択し、「閲覧履歴」、「ダウンロード履歴」、「Cookie と他のサイトデータ」、

「キャッシュされた画像とファイル」にチェックを入れて、「データを削除」ボタンをクリック

します。

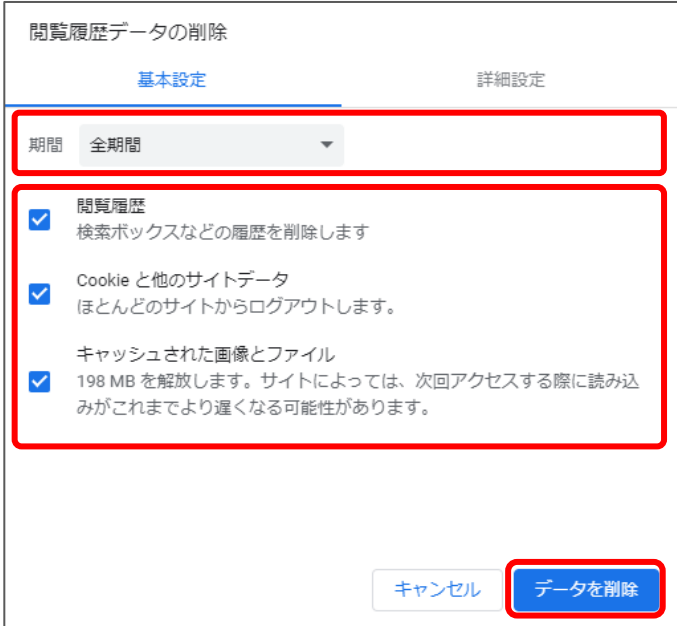

以上で、Google Chrome での「一時ファイルの削除」は終了です。

# **電子入札補助アプリのキャッシュの削除**

- ① 画面右下にある△マークを左クリックにて開き、電子入札補助アプリのアイコンを 右クリックしてください。
- ② 表示されたメニューからキャッシュ削除を選択して下さい。

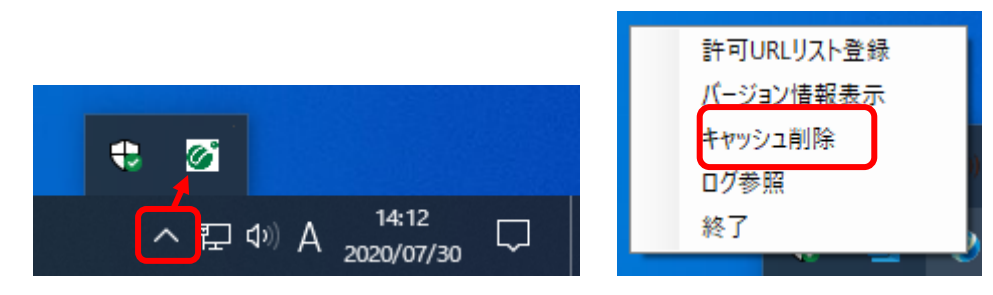

③ すべて削除を選択すると確認画面が表示されますので「はい」を押して削除します。

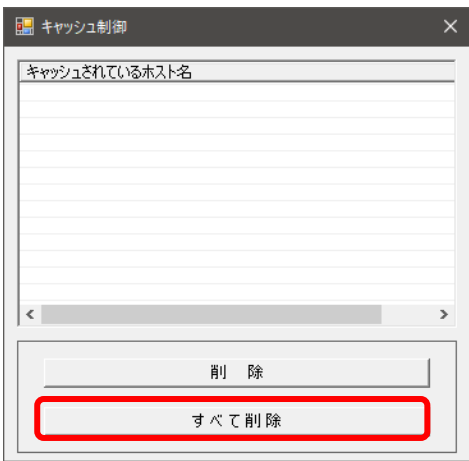

以上で、「電子入札補助アプリのキャッシュの削除」は終了です。